## **Editor Options - 2 User Interface**

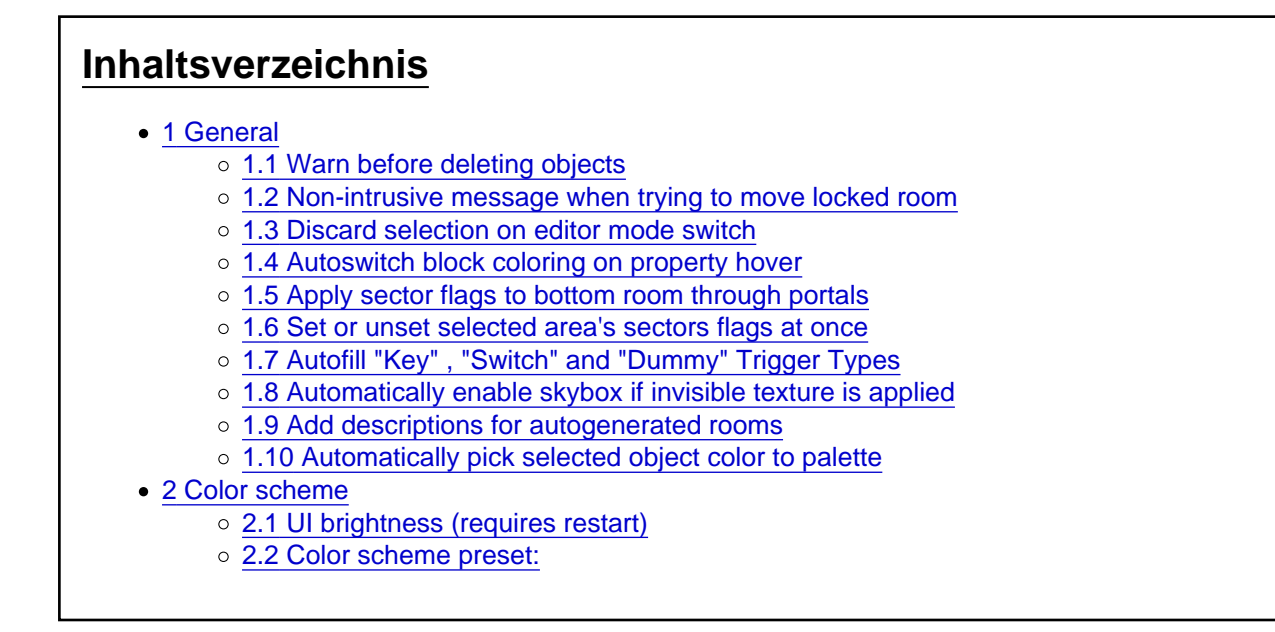

Tools > Editor Options > User Interface

Hier können wir folgende Einstellungen vornehmen:

1 General

1.1 Warn before deleting objects

Setzt man hier einen Haken, erscheint beim Entfernen eines Objektes vorher eine Warnmeldung.

1.2 Non-intrusive message when trying to move locked room

Setzt man hier einen Haken, erhält man eine weniger aufdringliche Meldung bei dem Versuch, einen Raum zu verschieben, den man gesperrt hat.

**Statt** 

erhält man nur unten rechts eine kleine Pop-up Meldung.

## 1.3 Discard selection on editor mode switch

Setzt man hier einen Haken, wird eine getroffene Auswahl von Squares beim Wechsel in den "Face Edit" oder "Lightning Mode" verworfen und nicht übernommen.

1.4 Autoswitch block coloring on property hover

Setzt man hier einen Haken, kann man sich überlagernde Eigenschaften auf Squares wie z.B. "Box Sector", "Non-walkable floor", "Monkeyswing" und "Death Sector" wieder sichtbar machen, indem man unter "Room Options" auf die entsprechende Eigenschaft drüberfährt. Dadurch kann eine Eigenschaft, die unter einer anderen lag, wieder ausgewählt und bearbeitet werden.

[1.5 Apply sector flags to bottom room through portals](https://www.trlevel.de/index.php?attachment/5509-bild4-jpg/)

Setzt man hier ein Häkchen, werden automatisch gesetzte Eigenschaften wie "Monkeyswing" usw. auch in die Räume darunter gesetzt.

Im alten Editor musste man immer den untersten Raum auswählen, wenn man wollte dass z. B. "Monkeyswing" auch für den obersten darüberliegenden Raum galt.

1.6 Set or unset selected area's sectors flags at once

[Wählt man im Editor einen Bereich von Squares aus, auf denen sich Eigenschaf](https://www.trlevel.de/index.php?attachment/5510-bild5-jpg/)ten wie "Monkeyswing", "Death Sector" usw. und leere Squares befinden und klickt dann unter Rooms Options auf diese Eigenschaft, wird die Auswahl einfach umgekehrt. Auf den Squares auf denen sich z.B. "Death Sector" befand sind ungesetzt und auf den ungesetzten Squares ist nun die Eigenschaft "Death Sector".

 $\overline{\phantom{0}}$ 

Beispiel "Death Sector"

[Möchte man, dass einfach nur die gesetze "Eigenschaft" verschwindet oder gesetzt wird, setzt m](https://www.trlevel.de/index.php?attachment/5511-bild6-jpg/)an hier ein Häkchen.

Hat man ungesetzte Squares mit markiert, bleiben diese auch weiterhin frei, oder werden bei erneutem Klicken mitmarkiert.

[1.7 Autofill "Key" , "Switch" and "Dummy" Trigger Types](https://www.trlevel.de/index.php?attachment/5518-bild7-jpg/)

Setzt man hier ein Häcken werden automatisch bei "Puzzle\_Hole" und "Key\_hole" Objekten der entsprechende "Key" Trigger Type gesetzt.

Bei "Switch\_Type" Schaltern wird automatisch der "Switch" Trigger Type gesetzt.

Seit Version 1.3.12

Bei Bridge Type Objekten wird automatisch ein "Dummy" Trigger Type ausgewählt.

1.8 Automatically enable skybox if invisible texture is applied

Setzt man hier ein Häkchen wird automatisch unter Room Options bei "Skybox" ein Häkchen gesetzt, sobald man im Face Edit Modus eine Transparenz mit dem Werkzeug "Invisibility" setzt. Dadurch wird im Spiel der Horizont sichtbar, sofern man einem im Wad hat und im Script "Horizon=Enabled" gesetzt hat.

Siehe auch: [Horizont sichtbar machen](https://www.trlevel.de/lexicon/index.php?entry/281-horizont-sichtbar-machen/)

1.9 Add descriptions for autogenerated rooms

Seit Version 1.3.11

Befindet sich hier ein Häkchen, erscheint bei einem neuen Raum, den man durch

Rooms > New Room > New Room.... up/down/left/right/front/back ein zusätzliches "digged..." beim generierten Raumnamen.

[1.10 Automatically pick selected object color to palette](https://www.trlevel.de/index.php?attachment/5816-bild11-jpg/)

Befindet sich hier ein Häkchen, wird die Farbe eines Objektes (Static, Lichtobjete usw.) automatisch in der Farbpalette durch eine weiße Umrandung angezeigt,

Voraussetzung hierfür ist, dass es die Farbe in der Palette gibt.

[2 Color scheme](https://www.trlevel.de/index.php?attachment/5817-bild12-jpg/) 2.1 UI brightness (requires restart)

Hier kann man die Helligkeit der Benutzeroberfläche einstellen.

UI steht hier für User Interface - Benutzeroberfläche

## 2.2 Color scheme preset:

Hier kann man vorgefertige Themes finden wie z.B. Gray, Pastel, Dark, um die Farbeinstellungen wie Hintergrund, Floor, Trigger, Selection usw. zu ändern.

Selection

3D background

2D background

Flipped room background

2D portal highlight

usw.

Hier kann man die Farben von vielen Dingen so ändern, wie man es gerne möchte.

Tomb Editor

Tomb Editor Version 1.3.2